### Dashboard

**Dashboard –** The system will now save and return you back to the last tab you visited.

### **Student**

#### **Manage** –

• A new "Email All" button as been added to the Students Manage page.

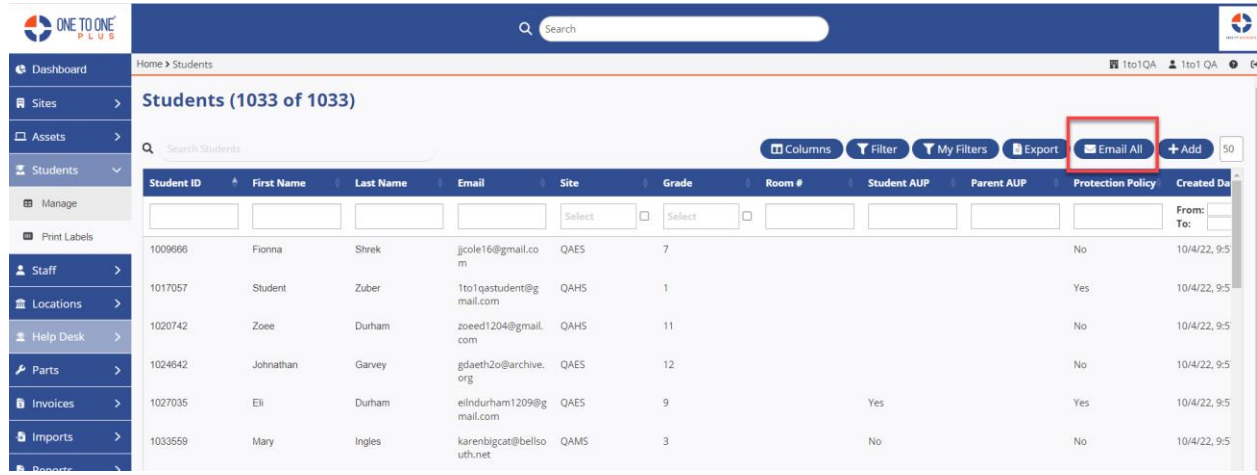

This will email the student and/or guardian based on how the flags are set in the Settings – Users – User Settings under Bulk Policy Email Settings option.

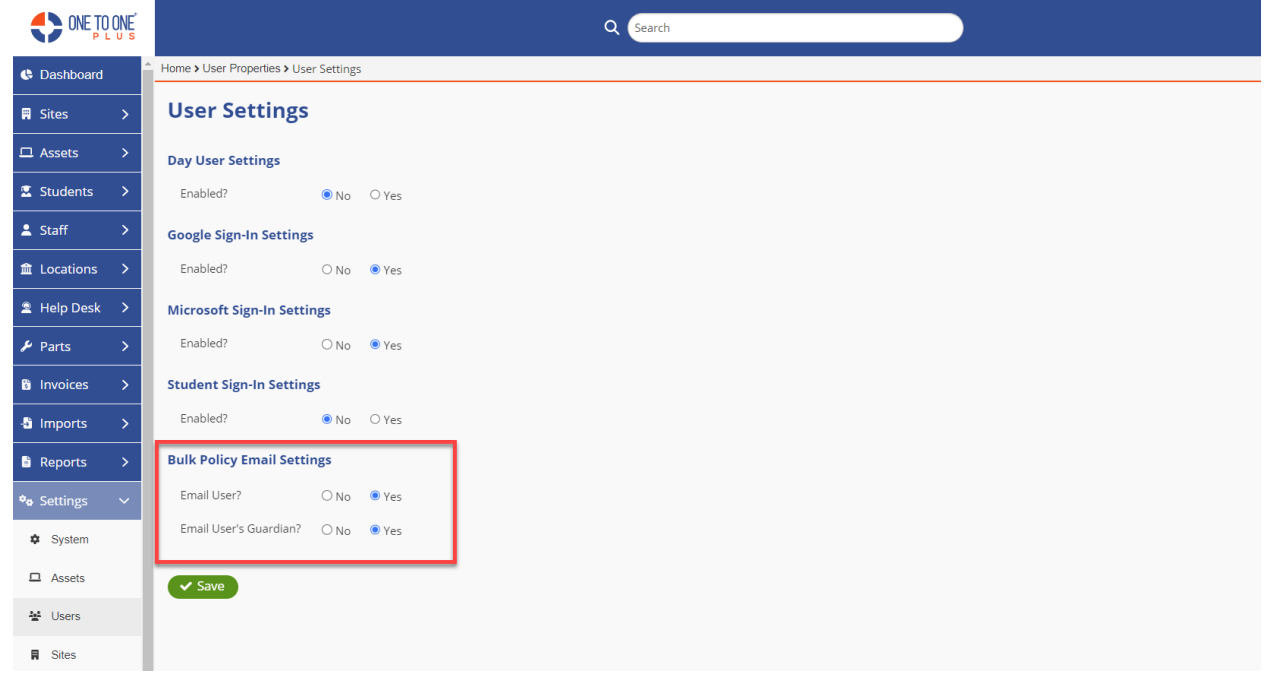

Once the button has been clicked, a message will be displayed alerting you that the email job can be submitted only once per 24 hour period and to confirm your filtered criteria.

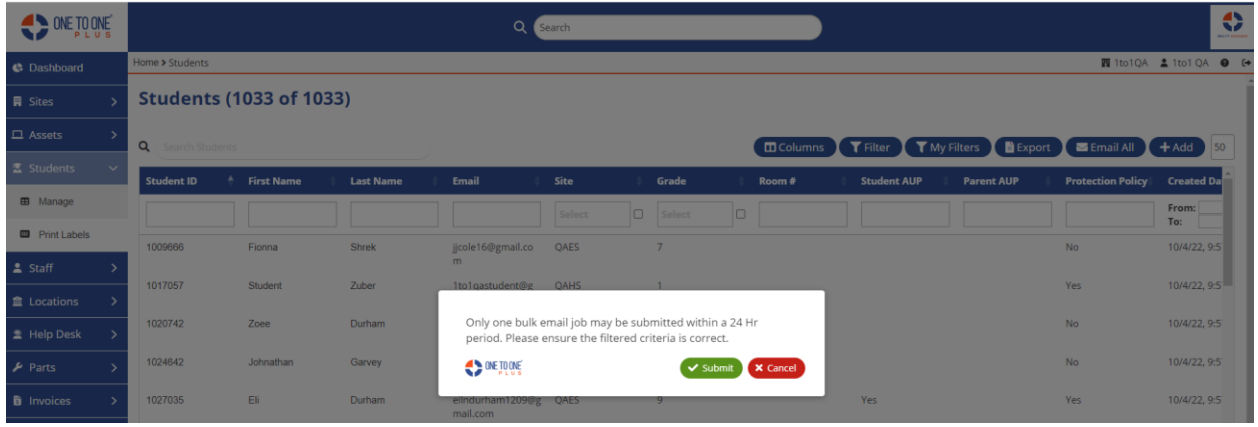

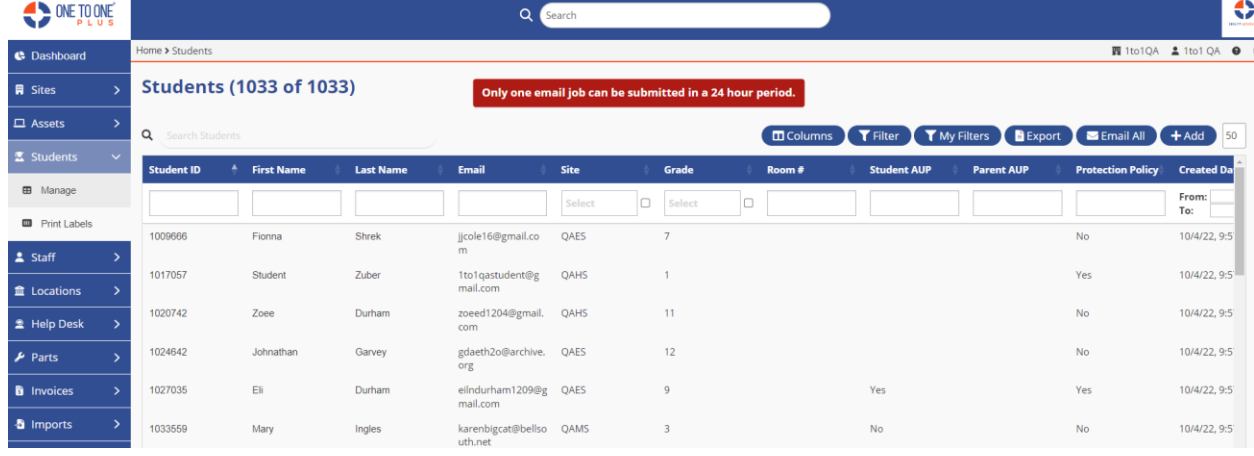

The email will contain a link called "Sign Policies" will take you to the student's page. Everything on the page will be disabled except for the sign option for policies.

**Note**: The link will expire in 30 days.

As part of our school system's commitment to providing a safe and secure learning environment for our students, we are requiring all students to adhere to specific policies. These policies outline the appropriate and responsible use of technology resources in our school system.

To begin the signature process, you will click on the secure link below to access the student's policy area. Once you have clicked on the link, the required policies will be displayed with a sign button beside them. Click on the sign button beside each policy, input the required information, and click the Save button.

Click on the link below to get started:

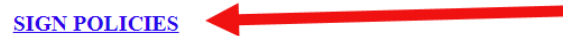

Note: this link will expire in 30 days.

Thank you for your help and support with this important matter.

1to1QA

Only students that are setup with a user login will receive emails. This is setup under Settings – System – User Logins.

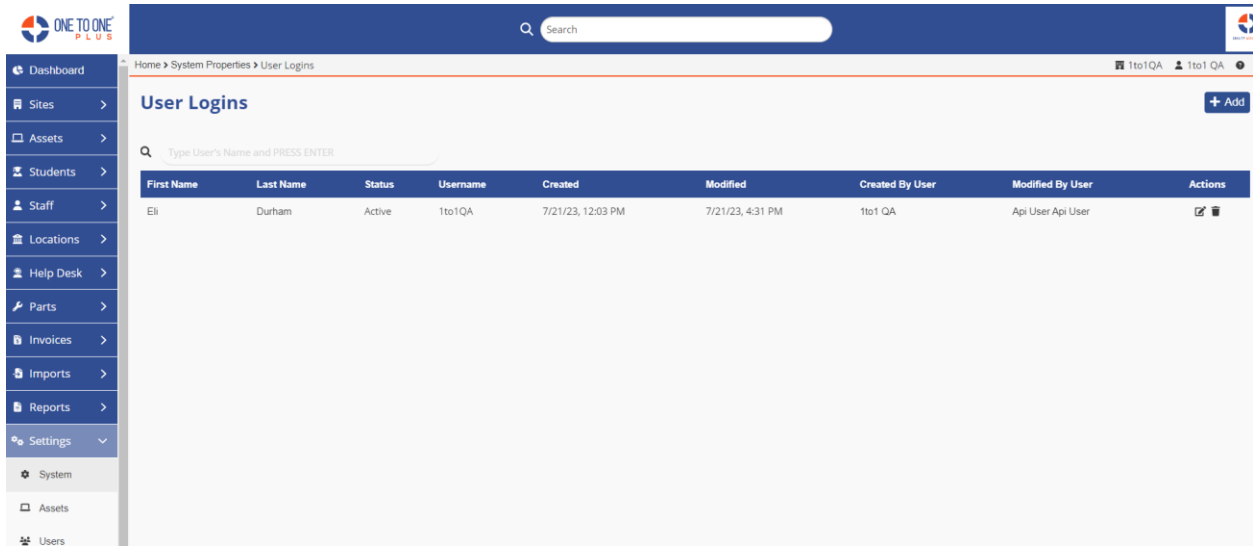

Click on the "SIGN" link to take you to the signature page.

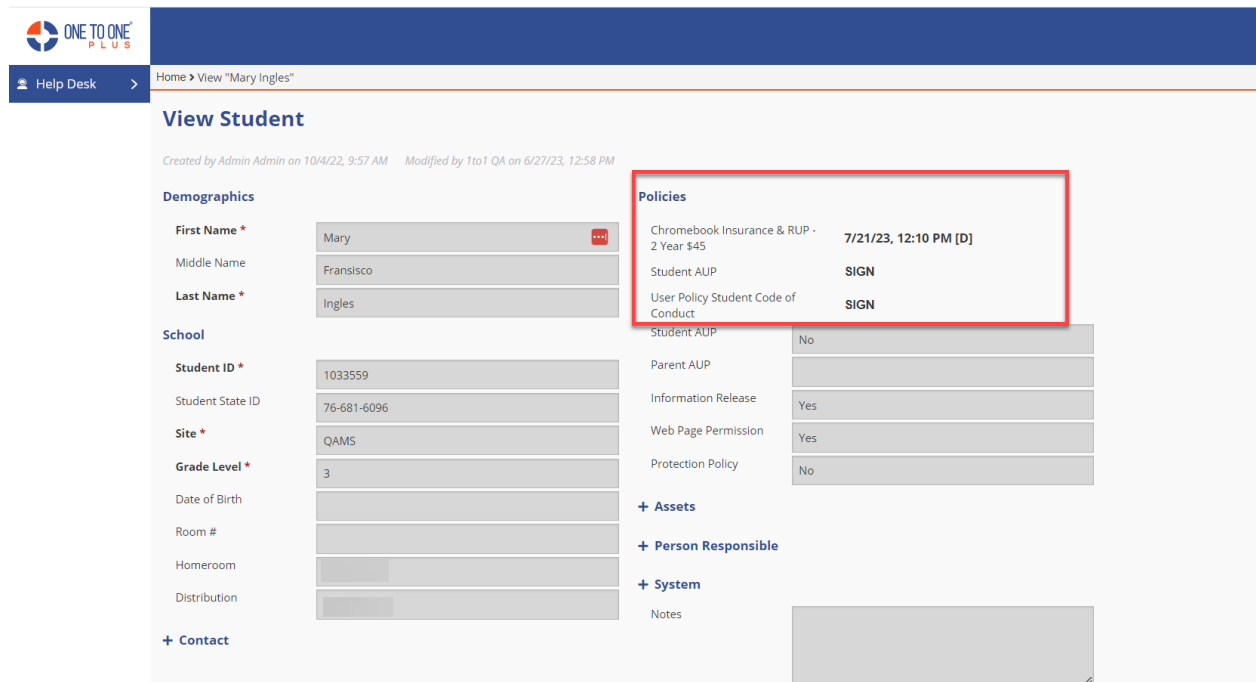

When you enter the information and click on "I Accept", it will return you to student's profile to sign the next policy.

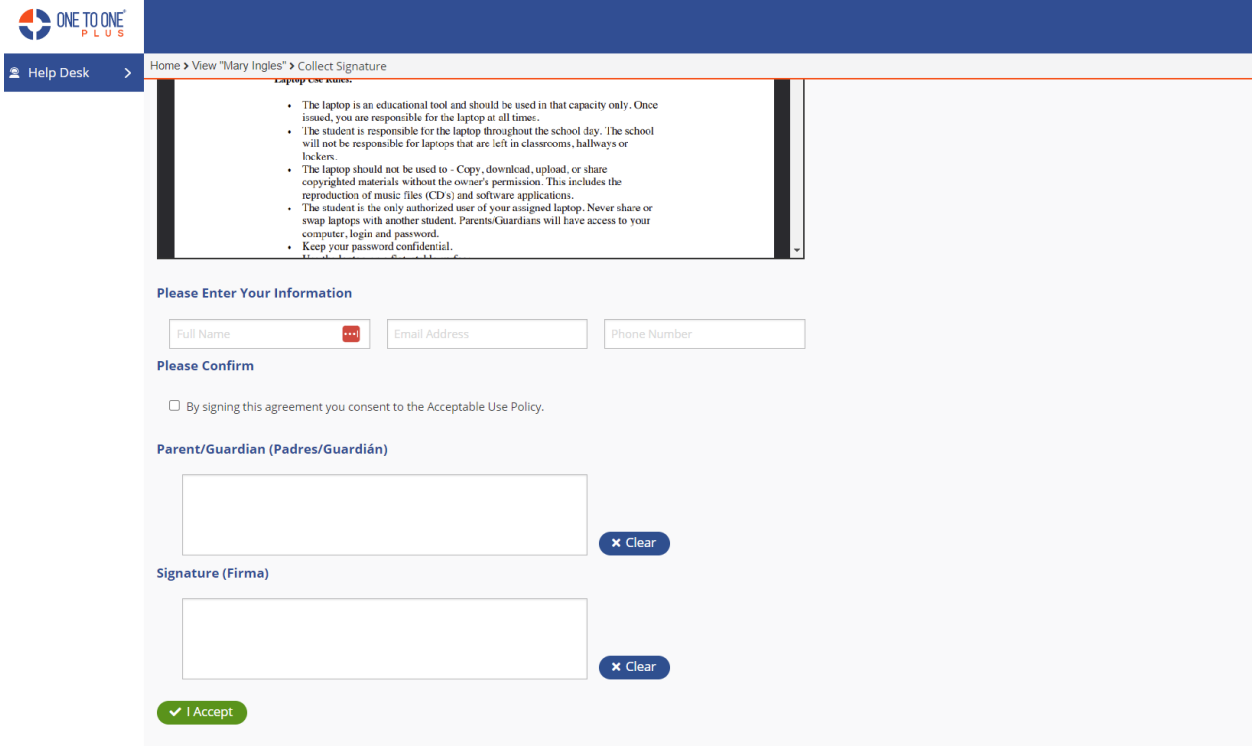